## **Overview of CPS Cropper Map**

#### **Map Components:**

- 1. Menu Options Use these menus to interact with the map.
  - View Neighborhood Attendance Areas: Use this menu to choose which neighborhood attendance area map to view.
  - Zoom to Neighborhood Attendance Areas: Use this menu to zoom to a Neighborhood Attendance Area.
  - **Legend:** This shows the active layers that are turned on within the map.
  - **Print:** Use this menu to format and print a map with a title.
- **2. Find Address:** Use this to search for an address and to determine school options.

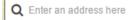

**3. Map Navigation**: This is used to zoom in & out. If your mouse has a scroll wheel this will also zoom in and out. If you click on the map screen and drag the mouse it will pan the map.

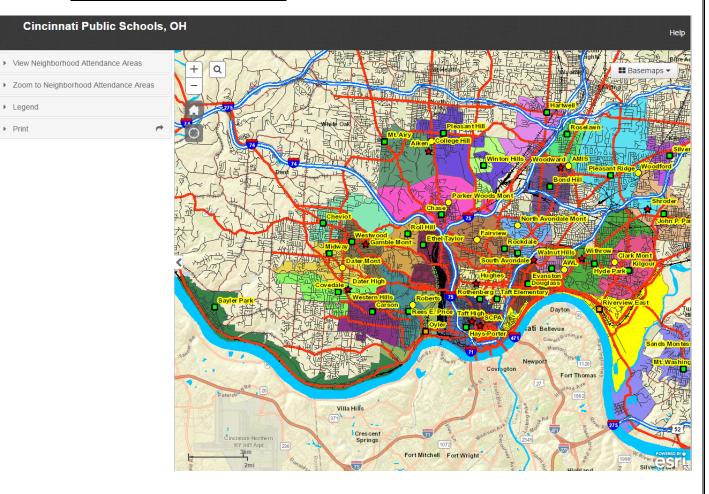

**Basemaps:** Use this dropdown list to determine which basemap to have on in the background.

Legend

Print

- **Home Button:** Click on this button to zoom the map out to the district's full extent.
- **GPS Location:** Click on this to determine your current location.

#### How to choose Neighborhood Attendance Areas to view:

**Step 1:** Click on the *View Neighborhood Attendance Areas* dropdown within the Menu Options to select which Neighborhood Attendance Areas to turn on.

**Step 2:** Click the check mark next to each option to turn on and off the Neighborhood Attendance Area maps.

**Step 3:** Click on radio menu next to each option to change the map background.

Note: High Schools of Choice and Elementary Magnet Schools shown on the map do not have a defined Neighborhood Attendance Area.

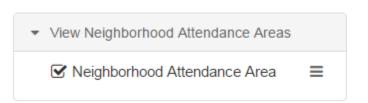

#### How to find an address and determine school options:

**Step 1:** Within the find address bar enter an address and hit enter.

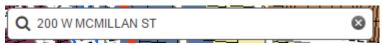

Step 2: If an address match is found the map will zoom in on the address and a popup menu will show the school options

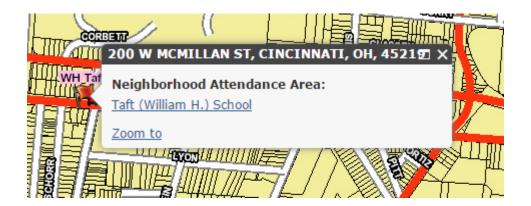

#### How to Identify School Options by Clicking on the Map

Step 1: Click anywhere on the map within the district and a window will pop up with that location's school options.

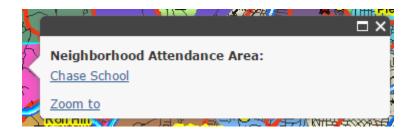

#### How to turn on Satellite Imagery and Toggle Neighborhood Attendance Area Transparency

**Step 1:** Within the View Neighborhood Attendance Areas menu bar click on the three lines next to each Neighborhood Attendance Area option.

**Step2:** Click on Transparency and use the toggle bar to adjust the level of transparency.

**Step 3:** Click on Basemaps in the right hand corner of the map and check Satellite.

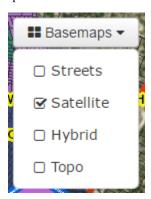

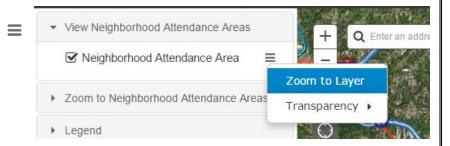

#### How to use Legend to determine which layers are active.

Step 1: Click on the Legend tool to expand the active layers that are being displayed on the map. If a student layer is turned on this will show up at the top of the legend.

### How to design a printable map:

- Step 1: Click on the "Print" menu
- **Step 2:** Enter a map title in the space provided
- Step 3. Select which format you would like.
- Step 4. Click the Print button and wait for the print to complete.
- **Step 5.** Double click on the output name to open the exported map.

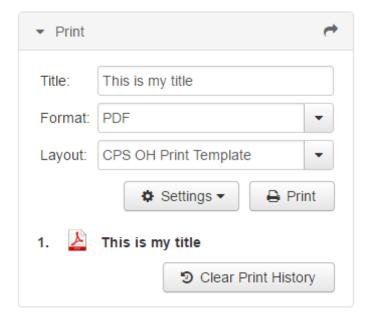

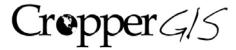

# **Cropper GIS Consulting, LLC**

Matthew Cropper, GISP, President Aaron Cropper, GIS Specialist, Webmap Developer

> P.O. Box 1308 Delaware, Ohio 43015 Tel: 614.451.1242 Fax: 614.573.7174

Email: <a href="mailto:info@croppergis.com">info@croppergis.com</a>
Web: <a href="mailto:www.croppergis.com">www.croppergis.com</a>
<a href="mailto:www.croppergis.com">www.croppergis.com</a>